# ANYWHERE POLLING - QUICK POLL

The Quick Poll feature in Anywhere Polling allows you to ask verbal questions with the option of polling on top of an application, such as a PDF, Word document or web page.

# **Getting Started**

# Downloading the Software

- Visit www.turningtechnologies.com/downloads to download TurningPoint. Choose the install version or the no install version of the software (Mac is no install only).
- 2 Opening the no install version of the software:
  - PC Double-click the downloaded zip file. Select the desired folder location and click **Unzip**. Open the unzipped folder and double-click **TurningPoint.exe**.
  - Mac Double-click the DMG file. Drag and drop the icon into the Applications folder.

# **Before Class**

This section covers participant lists. Creating a participant list is optional and allows you to track individual results data for grading or assignment purposes.

## Creating a Participant List (Optional)

A participant list enables you to track individual results for grading and assessment purposes.

- 1 From the TurningPoint Dashboard, select the Manage tab.
- 2 Click the Participant List drop-down menu and select New.

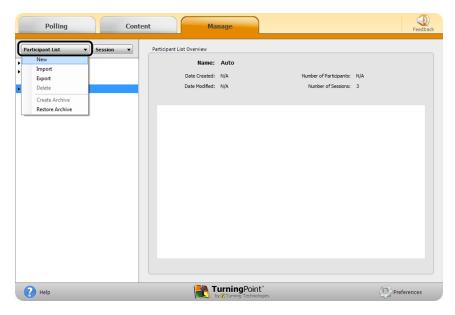

3 Name the participant list and click Create List.

| Polling Cont                                                                                                    | Name: Training Class One                                                                                                    | Feedback                           |
|----------------------------------------------------------------------------------------------------|----------------------------------------------------------------------------------------------------|------------------------------------|
| Participant List       ▼         Sample Participant List       Training_101 3-3-2014 9-40 AM         New Session 3-3-2014 9-43 AM         Training_101 3-3-2014 9-50 AM         Training_101 3-3-2014 9-50 AM         Training_101 3-3-2014 9-50 AM         Weak         Auto | Create Manually<br>(Indudes .csv, brt, and .lptx imports)     Download from Integration<br>(Blackboard, Moodle, etc.)     Create List Cancel | Participants: N/A<br>of Sessons: 0 |
| Help                                                                                                    | by @Turning Technologies                                                                                                    | Preferences                        |

4 Enter the **Device IDs** found on the back of the ResponseCards or the ResponseWare IDs.

Also, enter **first and last names** and any other relevant information in the appropriate cells.

TIP

Press Enter for additional rows, or Tab to move between fields.

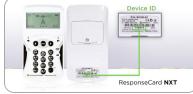

The User ID field is optional. A User ID typically refers to a Student ID.

|          | Polling Co                  | ntent          | lanage                                    |                | (Q)<br>Feedback |
|----------|-----------------------------|----------------|-------------------------------------------|----------------|-----------------|
| Particip | oant → Column → Demographic | ✓ Edit ✓ Print | H<br>Save Training Class                  | One            |                 |
|          | Device ID(s)                | Last Name      | First Name                                | ▲ User ID      |                 |
| 1        | 074F00                      | Hemingway      | Ernest                                    |                |                 |
| 2        | B6FAB7                      | Plath          | Sylvia                                    |                |                 |
| 3        | 5AA4F3                      | Morrison       | Toni                                      |                |                 |
| 4        | AEF6D5                      | Woolf          | Virginia                                  |                |                 |
| 5        | 7832E2                      | Faulkner       | William                                   |                |                 |
| * 6      |                             |                |                                           |                |                 |
|          |                             |                |                                           |                |                 |
|          |                             |                |                                           |                |                 |
| 0        | Help                        |                | TurningPoint"<br>by @Turning Technologies | Save and Close | Cancel          |

5 Click Save and Close to save the participant list.

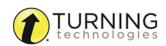

# **During Class**

This section covers hardware setup and running a quick poll session.

(t)

## **Response Connections**

#### Verifying the Receiver Channel

- 1 Plug in the receiver
- 2 Open TurningPoint.
- 3 Select the channel number below Receiver.

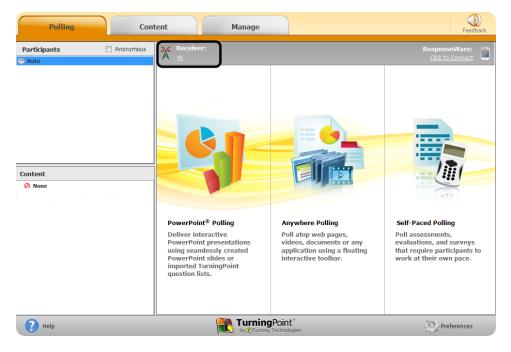

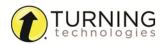

4 Select a new channel (1 - 82 for RF and RF LCD; 1 - 74 for XR, QT and NXT) from the *Receiver* drop-down menu.

|                   | Deserve Davies                   | *              |
|-------------------|----------------------------------|----------------|
| Software          | ResponseDevices                  |                |
| Connections       | ResponseCard Channels:           |                |
| PowerPoint        | Receiver 00F3EA (v 4.7)          | 26 🗸           |
| Anywhere          | Unknown                          | 26             |
| Self-Paced        | Chiclowit                        | 27<br>28       |
|                   | Unknown                          | 29 -           |
|                   | Unknown                          | 30<br>31<br>32 |
|                   | Unknown                          | 32<br>33<br>34 |
|                   | Unknown                          | 35<br>36       |
|                   | Unknown                          | 37<br>38<br>39 |
|                   | Unknown                          | 40 ≡<br>41     |
|                   | Unknown                          | 42<br>43       |
|                   | Unknown                          | 44<br>45<br>46 |
|                   | Polling Connections:             | 47 48          |
|                   | Force Channel Change             | 49<br>50       |
|                   | Enforce Participant List         | 51<br>52       |
|                   | ✓ Invalid Response Notifications | 52<br>53<br>54 |
|                   |                                  | 55 -           |
|                   | PresenterCard                    |                |
|                   | PresenterCard Device ID: [None]  | Change         |
| Reset Connections | Reset All                        | Close          |

5 Click Close.

#### Changing the Channel on ResponseCard RF and RF LCD

- 1 Press the CH or Channel button.
- 2 Enter the two-digit channel number.
- 3 Press CH or Channel again. When the ResponseCard receives the new channel, the light will turn green.

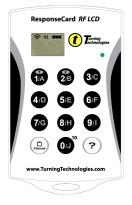

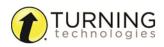

## Changing the Channel on ResponseCard NXT and QT Device

- 1 Press the Channel button.
- 2 Enter the **two-digit** channel number.
- 3 Press the softkey below OK.

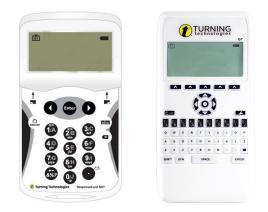

### Connecting to ResponseWare (if applicable)

- 1 Open TurningPoint.
- 2 Click the Click to Connect option below ResponseWare.

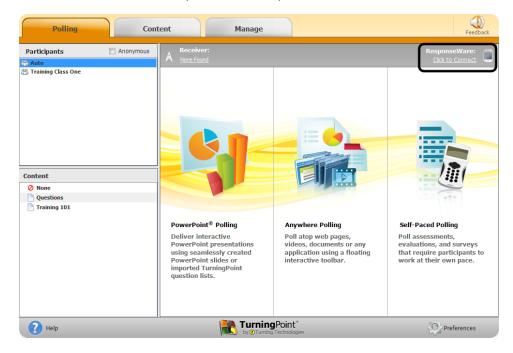

- 3 Enter your Username and Password.
- 4 Choose to Allow Guests or Require Login.

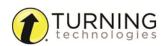

5 Click Login.

#### Mac Login Window

| Server URL:                                                                               | http://www.rwpoll.com                                                                                                    | Cha | nge |
|-------------------------------------------------------------------------------------------|----------------------------------------------------------------------------------------------------|-----|-----|
| Username:                                                                                 | user@turningtechnologies.com                                                                                                   |     |     |
| Password:                                                                                 |                                                                                                    |     |     |
|                                                                                           | Save Information                                                                                                    |     |     |
| ticipant Options                                                                          |                                                                                                    |     |     |
|                                                                                           | id your session without logging in)                                                                                            |     |     |
| Require Login     (Participants must log     Do not prompt participants served Session ID | d your session without logging in)<br>in to participate in your session)<br>cipants to enter user information<br>d Session ID: |     |     |

6 Participants enter the Session ID number to log in.

#### Mac Session ID Window

#### Session ID: 588072 Welcome: Get New Session ID

# Cet New Session ID Logout Status Number of Connections: 0 Average Response Time: 254 ms Close

#### PC Login Window

| Server URL:                                               | http://www.rwpoll.com             |            | Change   |  |
|-----------------------------------------------------------|-----------------------------------|------------|----------|--|
| Username:                                                 | user@turningtechnologies.com      | n          |          |  |
| Password:                                                 | •••••                             |            |          |  |
|                                                           | Save information                  |            |          |  |
| I connect to                                              | the internet through a proxy se   | rver       | Settings |  |
|                                                           | n attend your session without     | ogging in. |          |  |
| <ul> <li>Require Login</li> <li>Participants m</li> </ul> | ust log in to participate in your | session.   |          |  |
| <ul> <li>Require Login</li> <li>Participants m</li> </ul> |                                   | session.   |          |  |

#### PC Session ID Window

| Get New Session ID     | Logo  |
|------------------------|-------|
| Use Basic Mode:        | False |
| Number of Connections: | 0     |
| Average Response Time: | 38 ms |
| Error Rate:            | 0.00% |
|                        |       |

## Polling Over Any Application or an On-the-Fly Question

- 1 Plug in the receiver 📰 Triver
- 2 Open the application/content to be polled, if polling on top of an application.
- **3** Open TurningPoint.
- 4 Verify connection (receiver and/or ResponseWare).
- 5 Select the participant list (if applicable).
- 6 Click Anywhere Polling.
- 7 Click the Open button on the Anywhere Polling showbar to open polling.

8 Click the Close button on the Anywhere Polling showbar to close polling and display results.

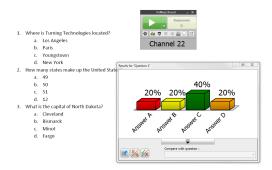

Optionally, right-click/Control-click on the correct answer choice and select a correct answer.

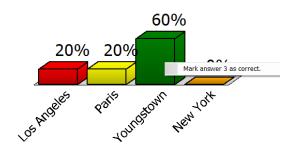

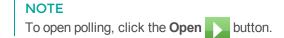

9 When polling is finished, click the Options 🎡 icon, mouse over Session and select Save Session.

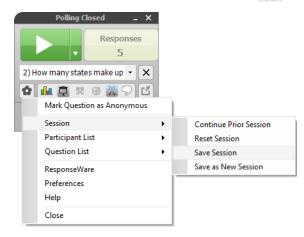

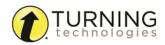

# After Class

This section covers editing the session and generating reports.

## Editing a Session (Optional)

When using the quick poll feature of Anywhere Polling, you may want to edit your session data to include question and answer choices for reporting purposes.

- 1 From the TurningPoint Dashboard, click the Manage tab.
- 2 Select the **saved session** from the left panel. The *Session Overview* screen is displayed.
- 3 Click Edit Session at the bottom of the Session Overview screen.

| Polling                                                                                                  | Content Manage                                                                                                    | Feedback    |
|----------------------------------------------------------------------------------------------------|----------------------------------------------------------------------------------------------------|-------------|
| Participant List ▼ Session<br>▼ Training Class One<br>Puestions 6-27-2014 1-13 PM<br>S Auto<br>Anonymous | Session Overview  Name: Questions 6-27-2014 1-13 PM  File Location: C: \Users\\bielk\Desktop\\TurmingPoint\\Sessions\Questions 6-27-2014 1-13 PM.tpzx  Number of Responders; 256 |             |
|                                                                                                    | Number of Questions:     4       Average Score:     20.44%       Date Created:     6/27/2014 1:12:16 PM       Date Modified:     6/27/2014 2:07:12 PM                            |             |
|                                                                                                    |                                                                                                    |             |
|                                                                                                    |                                                                                                    |             |
| P Help                                                                                                   | Edit Session Re                                                                                                    | Preferences |

- 4 To edit the question or answer text, select a question and click the pencil icon on the right. Type the new text in the box provided. Click Close to return to the question list.
- 5 Click **Save and Close** to save any changes made to the session file.

## Generating Reports

- 1 From the TurningPoint Dashboard, select the Manage tab.
- 2 Select the **saved session** from the left panel.

#### NOTE

Expand the associated participant list to view the session, or if a participant list was not used, locate the session below Auto.

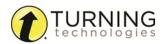

3 Click Reports in the bottom right corner.

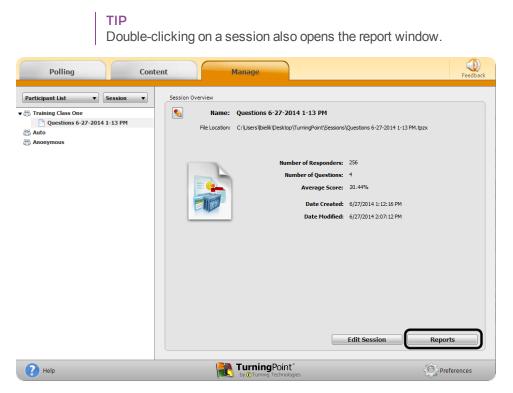

4 Select a report from the drop-down menu.

| Polling                                                                                                    | Content      |                                                     | Manage                                            | Feedback                                                                                                    |
|----------------------------------------------------------------------------------------------------|--------------|-----------------------------------------------------|---------------------------------------------------|----------------------------------------------------------------------------------------------------|
| Export Print Session Name: Questions 6<br>Date Created: 6/27/2014<br>Average Score: 20.44%<br>Results by Question<br>1. Where is Turning Techn | 4 1:12:16 PM | Active Participan<br>Questions:<br>Iultiple Choice) | ts: 256 of 260<br>4                               | Results by Question       Results by Participant       Results by Participant       Results by Demographic       Comparative Results       Second Log       Question Statistics       Difficulty/Discrimination Index       Screenshots       Overall Standards |
|                                                                                                    |              |                                                     |                                                   |                                                                                                    |
|                                                                                                    | Percent      | Count                                               |                                                   |                                                                                                    |
| Brussels                                                                                                    | 24.76%       | 51                                                  |                                                   |                                                                                                    |
| Seattle                                                                                                    | 24.76%       | 51                                                  |                                                   |                                                                                                    |
| Youngstown (c)                                                                                                    | 25.24%       | 52                                                  |                                                   |                                                                                                    |
| Dublin                                                                                                    | 25.24%       | 52                                                  |                                                   |                                                                                                    |
| Totals                                                                                                    | 100%         | 206                                                 |                                                   |                                                                                                    |
|                                                                                                    |              |                                                     |                                                   | Question Close                                                                                                    |
| Pelp                                                                                                    |              |                                                     | <b>Turning</b> Point"<br>by @Turning Technologies | Preferences                                                                                                    |

5 Click Close when finished.

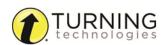